| Fyndiq Integration | for | Magento | 2 | Guide |
|--------------------|-----|---------|---|-------|
|--------------------|-----|---------|---|-------|

# **Fyndiq Integration for Magento 2 Guide**

by CedCommerce Docs - Products User Guides

| 1. Overview                                                | 3  |
|------------------------------------------------------------|----|
| 2. Fyndiq Integration for Magento 2 Extension Installation | 3  |
| 3. Account Settings                                        |    |
| 4. Fyndiq Configuration Settings                           |    |
| 5. Manage Fyndiq Profile                                   | 11 |
| 5.1. Add A New Profile                                     |    |
| 5.2. Edit the Existing Profile                             | 18 |
| 5.3. To Perform Bulk Actions on Profiles                   |    |
| 6. Manage Fyndiq Products                                  |    |
| 6.1. View and Edit the Product Information                 |    |
| 6.2. Upload a Single Product                               | 29 |
| 6.3. View the Validation Error Details                     |    |
| 6.4. Submit Certain Actions on the Selected Products       | 33 |
| 7. Fetch and View the Orders Details                       | 36 |
| 8. Fyndiq Cron Details                                     |    |
| 9. Activity Logs                                           |    |
| 10. Manage Categories                                      |    |
| 11 Help and Support                                        | 42 |

#### 1. Overview

**Fyndiq Integration for Magento 2** is a fabulous API integration that helps Magento® 2 store owners to synchronize inventory, price, and other product details for product creation and management between Magento 2 store and Fyndiq marketplace.

The **Fyndiq Integration for Magento 2** extension interacts with Fyndiq marketplace to integrate the synchronized product listing between Magento 2 and Fyndiq retailers. After the installation, the merchant can create Fyndiq categories and the dependent attributes on the Magento 2 store.

The process enables the merchant (admin) to configure the desired product category into Magento 2 for automatic submission of selected product on the same category on Fyndig.

#### Key features are as follows:

- **Upload product based on profile:** An admin can create a profile, map the Fyndiq category and attributes to the Magento 2 category and attributes. Then, after assigning the product to the profile can easily upload the product to Fyndiq.
- Attribute mapping: The feature allows mapping the suitable existing attribute with Fyndiq attributes to one single category of Fyndiq.
- Archive and Unarchive Products: Merchants can close and reopen the products on Fyndiq.se using the Archive and Unarchive feature. Archive disables the products on Fyndiq.se and Unarchive enables the archived product.
- **Upload Products in Bulk:** The admin has the option to upload the products in any number of the bulk amount on Fyndiq website using this feature.
- Profile Based Pricing: Increase or decrease in price based on the profile.
- Automated Synchronization: The products listing, order, inventory return and refund, and pricing are automatically synchronized at regular interval of time.
- Batch product request download: You can create the batch product download request and fetch the status. Once it turns to finish status, the admin can process by one click.
- Enable and disable of products: A merchant can anytime open and close the products on Fyndiq using enable and disable the feature.
- New Order Notifications: Whenever a new order is fetched from Fyndiq.se, the admin receives a notification
- Rejected products notification: If any product containing some invalid details is rejected, then its
  information is fetched from the auto synchronization request along with the error due to which it is
  rejected.
- Low Stock Notifications: Whenever Stock diminishes lower than a threshold, a notification is sent informing the status.
- Simple and configurable product upload: The admin can upload the simple and configurable type of Magento 2 product on the Fyndiq website.

# 2. Fyndiq Integration for Magento 2 Extension Installation

#### To install the extension

- 1. Log in the **ftp**, and then go to the Magento 2 root folder (generally present under the *public\_html* folder).
- 2. Create a new folder named *code* under the *app* folder; under *code* folder, create a folder named *Ced*.
  - a. Upload or Drag and Drop app/code/Ced/Fyndig directory.
  - b. After successfully uploading the directory, the extension will be installed/upgraded.
  - c. Now run the following upgrade command in cmd

php bin/magento setup:upgrade php bin/magento setup:di:compile php bin/magento setup:static-content:deploy -f php bin/magento indexer:reindex php bin/magento cache:flush

# 3. Account Settings

### To manage accounts

- 1. Go to the **Magento 2 Admin** panel.
- 2. On the left navigation bar, click the **FYNDIQ INTEGRATION** menu.

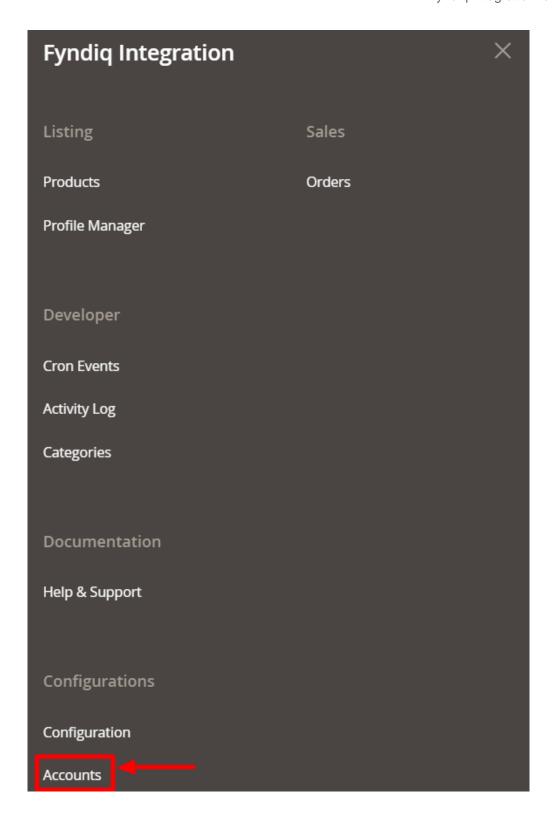

### 3. Click on Accounts.

The **Account** page appears as shown below:

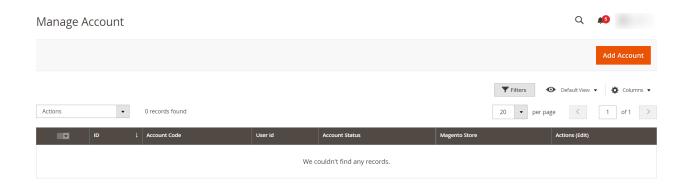

4. To add a new account click on Add Account. The new account page appears as shown below:

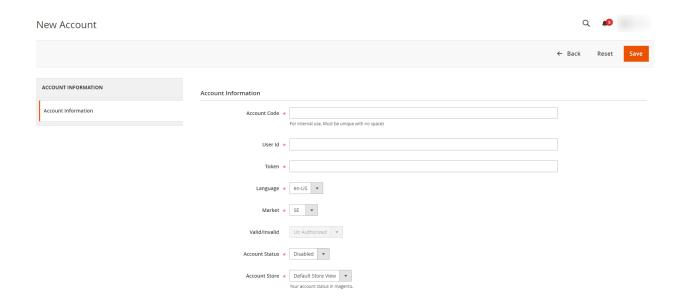

- 5. In Account Code, enter the unique code for the account.
- 6. In User Id, enter the Fyndiq User Id.
- 7. In **Token**, enter the fetched token on the Fyndiq panel.
- 8. In **Language**, select the language.
- 9. In Market, select the market.
- 10. In **Valid/Invalid**, if the details are valid it will display as authorized and if it is invalid then it will be unauthorized.
- 11. In **Account Status**, select **Enable** if you want to enable the account status.
- 12. In **Account Store**, select the store view.

# 4. Fyndiq Configuration Settings

Once the extension is successfully installed in the Magento 2 store, the **FYNDIQ INTEGRATION** menu appears on the left navigation bar of the Magento 2 Admin panel. The merchant has to first create a seller account in the Fyndiq seller panel. Once the seller account is created and is approved by Fyndiq, then the Magento 2 store owner can use the **Fyndiq Username** and **Password** while setting up the Fyndiq Configuration settings in the **Magento 2 Admin** panel.

To set up the configuration settings in the Magento 2 Admin panel

- 1. Go to the Magento 2 Admin panel.
- 2. On the left navigation bar, click the **FYNDIQ INTEGRATION** menu. The menu appears as shown in the following figure:

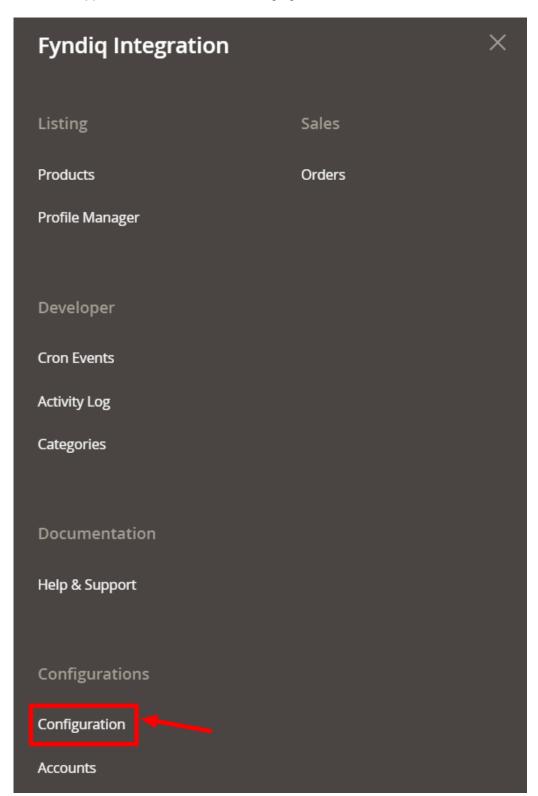

### 3. Click Configuration.

The page appears as shown in the following figure:

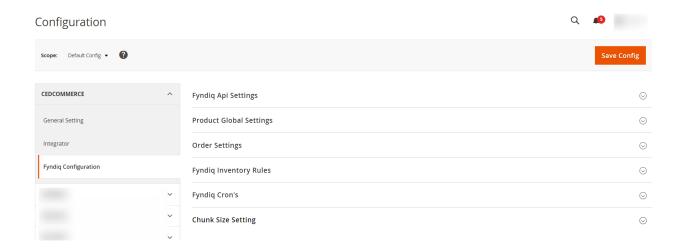

4. In the right panel, click on **Fyndiq Api Settings**. The section is expanded as shown below:

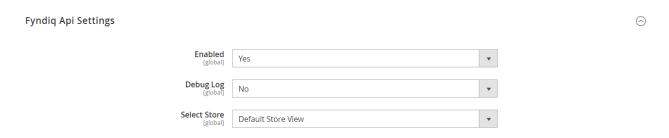

- 5. Under Fyndiq Api Settings, do the following steps:
  - a. In the **Enabled** list, select **Yes** to enable the extension features.
  - b. In **Debug Log**, select **Yes** if you want the logs to be created.
  - c. In Select Store, select the store view.
- 6. Click the Save Config button to save the entered values.
- 7. Scroll down to the **Product Global Settings** tab, and then click the tab.

The section appears as shown in the following figure:

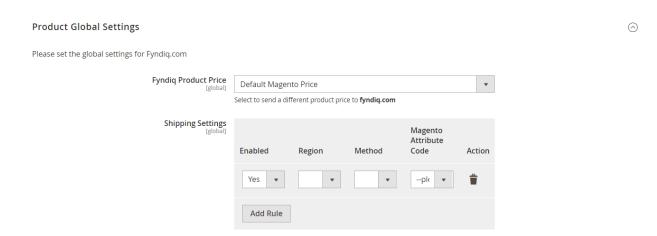

- 8. Under **Product Global Settings**, do the following steps:
  - a. In the **Fyndiq Product Price** list, select one of the following options:

- `. Increase by Fixed Price: If selected, then the Modify by Fix Price field appears.
- `. Increase by Fixed Percentage: If selected, then the Modify by Percentage Price field appears.

Enter the numeric value to increase the price of the Fyndiq, product price by the entered value % of Magento 2 price.

`. For Example,

Magento 2 price + 5% of Magento 2 price.

Magento 2 Price = 100

Select Increase By Fixed Percentage option

**Enter Percentage** = 5

100 + 5% of 100 = 100 + 5 = 105

Thus, Fyndig Product Price = 105

- `. Decrease by Fixed Price: If selected, then the Modify by Fix Price field appears.
- `. Decrease by Fixed Percentage: If selected, then the Modify by Percentage Price field appears.

Enter the numeric value to decrease the price of the Fyndiq product price by the entered value % of Magento 2 price

For Example,

Magento 2 price – 5% of Magento 2 price.

Magento 2 Price = 100

Select Decrease By Fixed Percentage option

**Enter Percentage** = 5

100 - 5% of 100 = 100 - 5 = 95

Thus, Fyndiq Product Price = 95

- b. In **Shipping Settings**, add the shipping method and region.
- 9. Now click on **Order Settings**, the section is expanded as shown below:

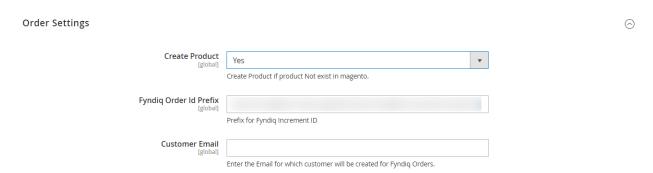

- 10. Under **Order Settings**, do the following steps:
  - a. In Create Product, select Yes if you want to create a product if it does not exist in Magento.
  - b. In the **Fyndiq Order ID Prefix** box, enter the required prefix value. For instance, enter *FY*-for *FY*-10001.
  - c. In the Customer Email, enter the email for which the customer will be created for Fyndig Orders.
- 11. Now click on Fyndiq Inventory Rules, the section is expanded as shown below:

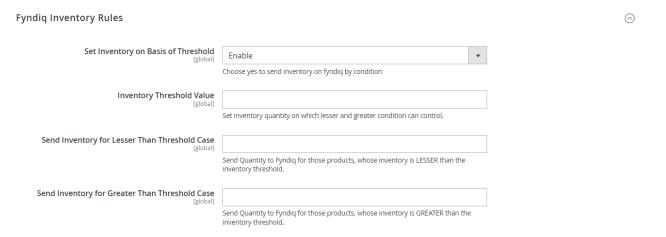

#### 12. Under Fyndiq Inventory Rules, do the following steps:

 In the Set Inventory on Basis of Threshold list, select Enable to set the inventory based on the threshold.

Note: Only when the admin selects Enable, the other fields appear.

- In the **Inventory Threshold Value** box, enter the value which you consider to be the minimum for your inventory.
- In the Send Inventory for Lesser Than Threshold Case box, enter the value that needs to be
  visible on Fyndiq in case your inventory is lesser than the threshold value that you have set in the
  earlier parameter.
- In the **Send Inventory for Greater Than Threshold Case** box, enter the value that needs to be visible on Fyndiq in case your inventory is more than the threshold value that you have set.
- 13. Scroll down to the Fyndig Cron's tab, and then click the tab.

The tab is expanded and the relevant field appears as shown in the following figure:

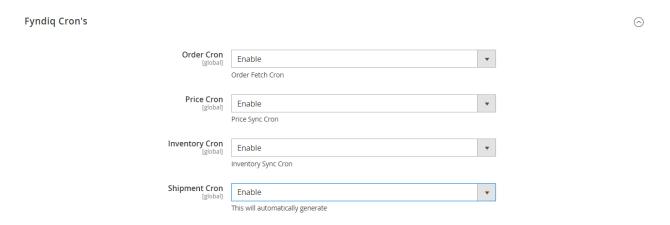

- 14. Under Fyndiq Cron Settings, do the following steps:
  - In the **Fyndiq Order Cron** list, select **Enable** to enable the fetch order cron.
  - In the Fyndiq Price Cron list, select Enable to enable the Price Sync cron.
  - In the Fyndiq Inventory Cron list, select Enable to enable the Inventory Sync cron.
  - In Fyndiq Shipment Cron, select Enable if you want to automatically generate the shipment.
- 15. Scroll down and click on Chunk Size Setting, the section is expanded as shown below:

#### **Chunk Size Setting**

| Validation Size<br>[global]  | 10                                  |
|------------------------------|-------------------------------------|
|                              | Chunk size for validate Product .   |
| <b>Upload</b> [global]       | 10                                  |
|                              | Chunk size for Upload Product .     |
| Inventory Update<br>[global] | 1                                   |
|                              | Chunk size for Inventory Update .   |
| Price Update<br>[global]     | 10                                  |
|                              | Chunk size for Price Update .       |
| Sync Status<br>[global]      | 10                                  |
|                              | Church size for Draduct Status Cons |

#### 16. Under **Chunk Size Setting**, do the following steps:

- In the Validation Size field, enter the chunk size for the products. The products that will get
  validated before being uploaded on Fyndiq would be the same as the number you enter in this
  field.
- In the **Upload** field, enter the number of products that you want to upload in one go from Magento to Fyndiq.
- In the **Inventory Update** field, enter the chunk size of the products. The inventory will be updated in one batch for the number of products that you enter in this field.
- In the **Price Update** field, enter the chunk size for the number of products. The price will be updated in one batch for the number of products that you enter in this field.
- In the **Sync Status** field, enter the chunk size of the products. The number of products that you will be able to sync the status for would be the same as the number that you enter in this field.
- 17. Click the Save Config button.

# 5. Manage Fyndiq Profile

Admin can create a new profile and assign the required products to the profile. While creating and editing the profile, admin can map the Magento 2 attributes to the Fyndiq attributes. These attributes are applicable to all the products that are assigned to the profile.

#### Admin can do the following tasks:

- Add new profile
- Edit the existing profile
- Delete the profiles
- Enable or Disable the Selected Profiles
- Manage the Product Assigned to the Profile

# 5.1. Add A New Profile

### To add a new profile

- Go to the Magento 2 Admin panel.
   On the left navigation bar, click the FYNDIQ INTEGRATION menu.

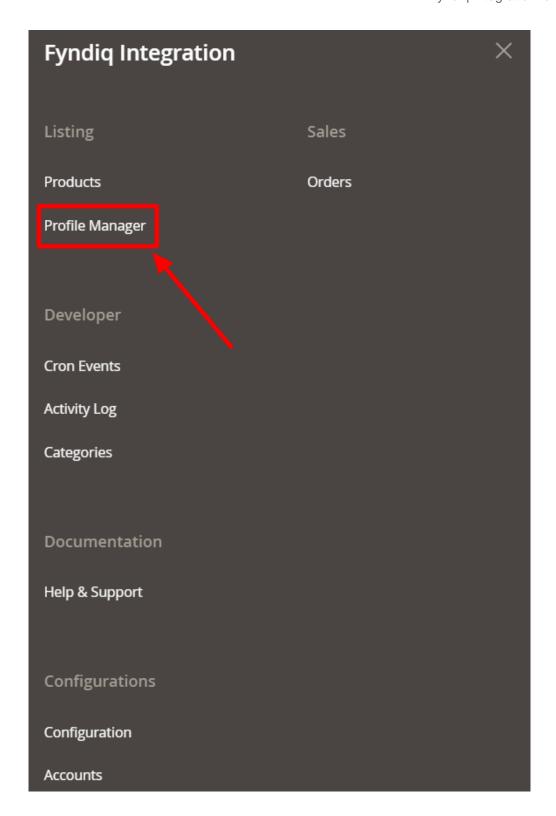

### 3. Click on Manage Profile.

The **Manage Profile** page appears as shown in the following figure:

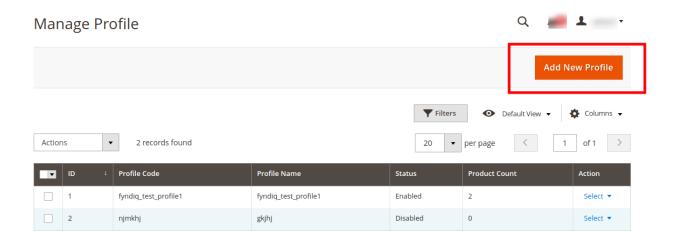

4. Click the **Add New Profile** button as highlighted with the red color. The **New Profile** page appears as shown in the following figure:

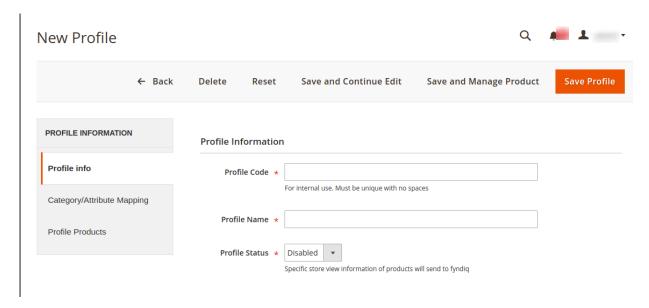

- 5. In the right panel, under Profile Information, do the following steps:
  - a. In the **Profile Code** box, enter a profile code.
    - *Note:* It is only for the internal use. Use the unique profile code with no spaces. Start with small letters.
  - b. In the **Profile Name** box, enter the name of the profile.
    - Note: Use the unique name to identify the profile.
  - c. In the **Profile Status** list, select **Enabled** to enable the profile.
    - Note: The Inactive option disables the profile.
- 6. Click the Save and Continue Edit button.
- 7. In the left navigation panel, click the Category/Attribute Mapping menu.
  - In the right panel, the page appears as shown in the following figure:

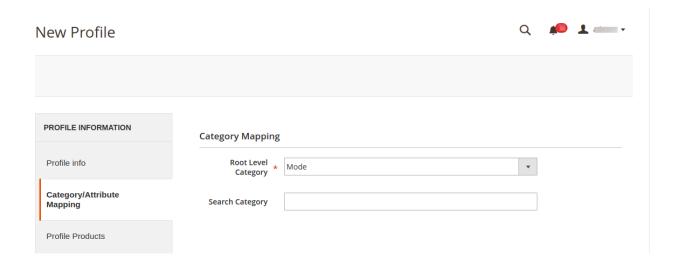

- 8. Under Category Mapping, do the following steps:
  - In the Root Level Category list, select the required category to map.
     OR

In the **Search Category** box, enter the category initials to search for the required category.

A list appears with the suggested categories. Select the required one. Once selected the category appears in the **Root Level Category** field.

Scroll down to the Fyndiq / Magento Attribute Mapping (Required/Optional mapping) section.
 The section appears as shown in the following figure:

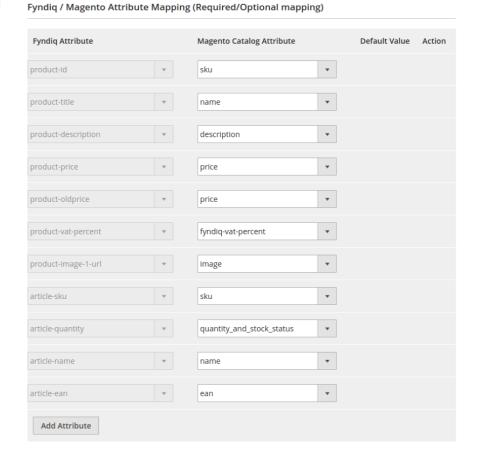

- 10. Under Fyndig/ Magento Attribute Mapping (Required/Optional mapping), do the following steps:
  - a. In the Magento Catalog Attribute column, select the required Magento attribute from the corresponding list to map it with the corresponding Fyndiq attribute.
     Note: In case the required attribute does not exist in the corresponding list, then select -Set Default value- from the corresponding list. A text box appears in the Default Value column next to corresponding Magento Catalog Attribute column.
  - b. Repeat the mapping of all the required or optional Magento attributes listed with the corresponding Fyndig attributes.
  - c. Click the Add Attribute button to add more attributes if required.
- 11. Scroll down to the **Fyndiq / Magento Attribute Mapping (Variant Attribute mapping)** section. The section appears as shown in the following figure:

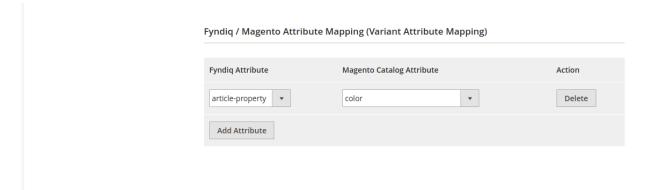

- 12. Under Fyndiq / Magento Attribute Mapping (Variant Attribute mapping), do the following steps:
  - a. Click the **Add Attribute** button to add attributes if required.
  - b. In the **Fyndiq Attribute** column, select the required Fyndiq attribute to map it with the corresponding Magento attribute.
  - c. In the Magento Catalog Attribute column, select the required Magento attribute.
- 13. Scroll down to the **Fyndiq / Magento Attribute Mapping (Optional mapping)** section. The section appears as shown in the following figure:

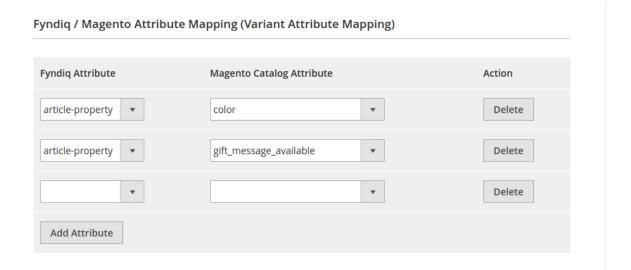

14. Similarly, under **Ftndiq / Magento Attribute Mapping (Optional mapping)**, do the following steps if required:

- a. Click the **Add Attribute** button to add attributes if required.
- b. In the **Fyndiq Attribute** column, select the required Fyndiq attribute to map it with the corresponding Magento attribute.
- c. In the Magento Catalog Attribute column, select the required Magento attribute.
- 15. Click the Save and Continue Edit button.
- 16. In the left navigation panel, click the **Profile Products** menu.

In the right panel, the page appears as shown in the following figure:

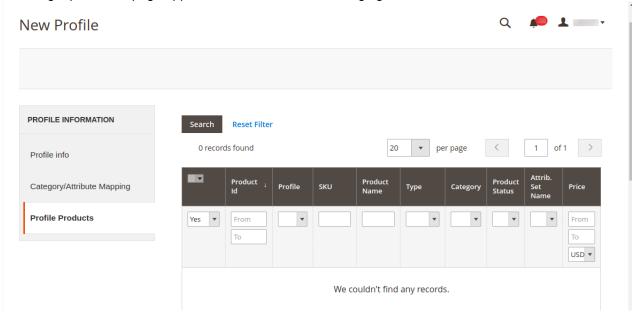

- 17. Since no products are assigned to the profile, there are no products listed in the table.
- 18. Click the **Reset Filter** link.

All the products are listed in the table as shown in the following figure:

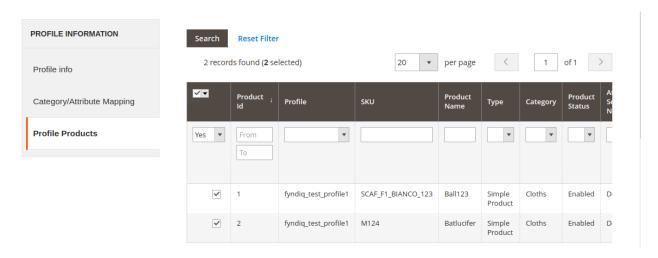

- 19. In the right panel, do the following step:
  - Select the check boxes associated with the required products those the admin wants to assign to the new profile.

**Note**: Admin can assign one product to one profile only. It means, admin can assign multiple products to the same profile but can associate a product only with one profile at one time. To assign a product to another profile, the admin has to remove that product from the currently assigned profile.

#### 20. Click the Save Profile button.

The created profile is saved and listed on the **Manage Profile** page.

Or

Click the Save and Continue Edit button to save the created profile and continue editing, if required.

∩r

Click the **Save and Manage Product** button to save the profile and make ready to upload the product to Fyndiq.

The assigned products are listed on the Manage Products page as shown in the following figure:

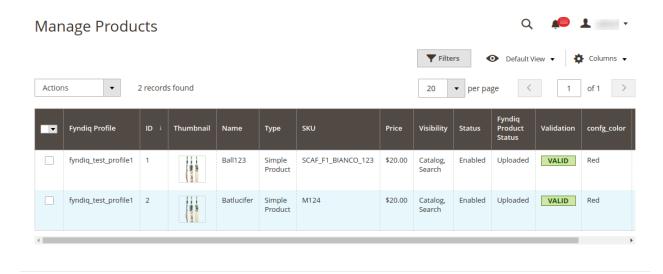

## 5.2. Edit the Existing Profile

#### To edit the existing profile

- 1. Go to the Magento 2 Admin panel.
- 2. On the left navigation bar, click the FYNDIQ INTEGRATION menu.

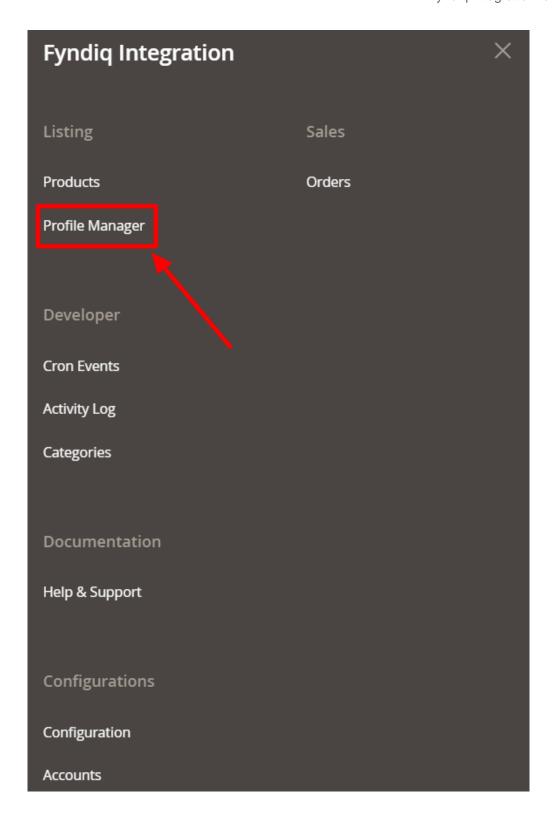

### 3. Click on Manage Profile.

The **Manage Profile** page appears as shown in the following figure:

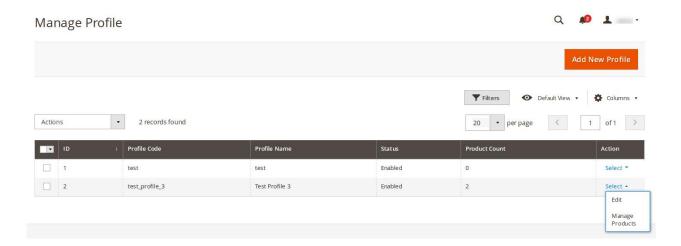

On this page, all the available profiles are listed.

4. Click the required row of the profile that the admin wants to edit.

OR

In the Action column, click the arrow button, and then click Edit.

The page appears as shown in the following figure:

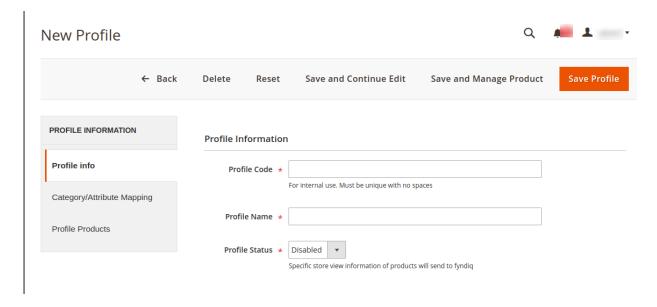

- 5. Make the changes as per requirement.
- 6. Click the Save Profile button.

The created profile is saved and listed on the **Manage Profile** page.

Or

Click the Save and Continue Edit button to save the created profile and continue editing, if required.

Or

Click the **Save and Manage Product** button to save the profile and make ready to upload the product to Fyndig.

The assigned products are listed on the **Manage Products** page as shown in the following figure:

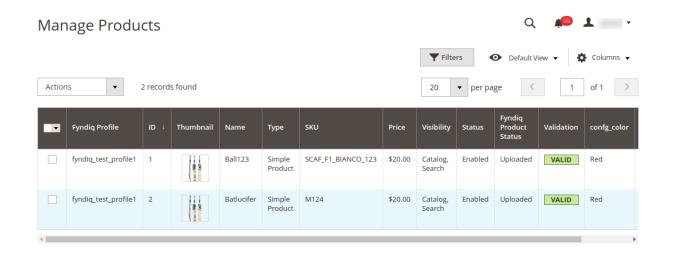

# 5.3. To Perform Bulk Actions on Profiles

To perform the selected actions on profiles in bulk

- 1. Go to the Magento 2 Admin panel.
- 2. On the left navigation bar, click the FYNDIQ INTEGRATION menu.

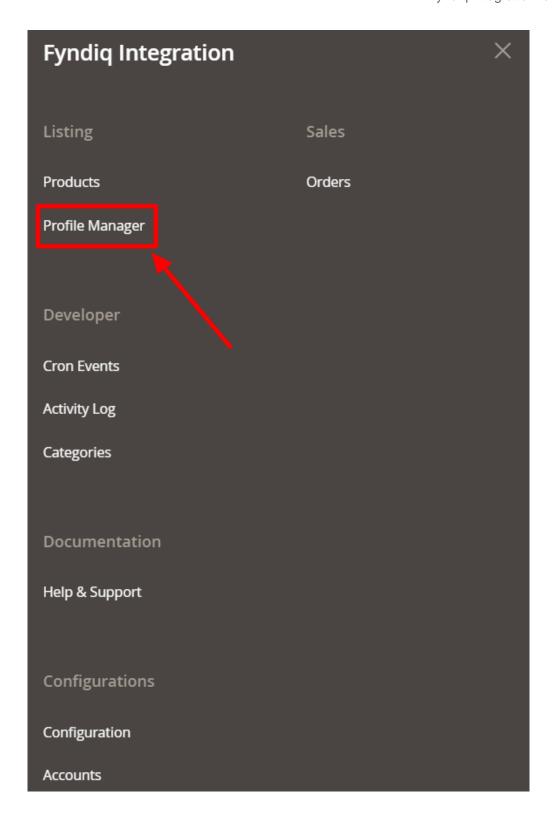

### 3. Click on **Manage Profile**.

The **Manage Profile** page appears as shown in the following figure:

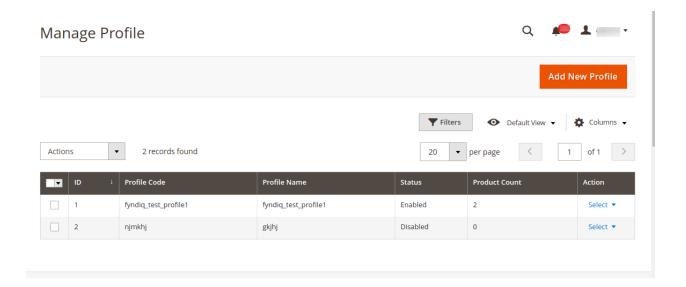

On this page, all the available profiles are listed.

- 4. Select the check boxes associated with the profiles that are no more required.
- 5. In the **Actions** list, select the **Delete** option.

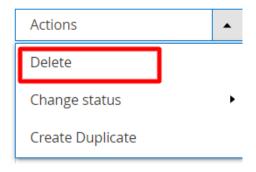

A confirmation dialog box appears.

6. Click the **OK** button.

The selected profiles are deleted.

7. To change the status of the profile, click on **Changes Status** in the **Actions** list.

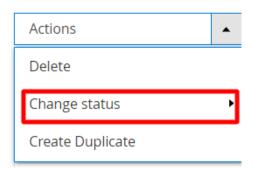

8. Select the required status Enable/Disable.

The status of the selected profile will be changed.

9. To create a duplicate profile, click on **Create Duplicate** in the **Actions** list.

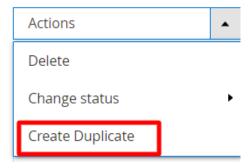

10. The duplicate profile will be created for the selected profile.

## 6. Manage Fyndiq Products

This feature of the integration extension enables the admin to manage all the products available in the Magento 2 store and uploaded on Fyndiq.com.

Hence, after getting redirected to the **Manage Products** page from the **Manage Products** menu, the store owners can perform the similar tasks as they can perform on the **Manage Products** page after getting redirected from the **Manage Profile** page.

The only difference here is the display of the products on the **Manage Products** page.

The differences are as follows:

- Display of the Products on the Manage Products page after getting redirected from the Manage Profile page: Only those products that are assigned to the selected profile are listed.
- Display of the Products on the Manage Products page after getting redirected from the Manage Products menu: All the products of all the profiles are listed.

Hence, there are two ways to open or go to the Manage Products page:

#### Option 1: Through the Manage Profile page:

1. On the left navigation bar, click the **FYNDIQ INTEGRATION** menu, and then click **Manage Profile**. The **Manage Profile** page appears as shown in the following figure:

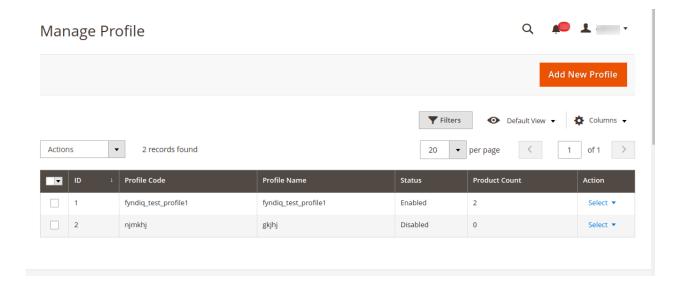

On this page, all the available profiles are listed.

- 2. Scroll down to the required profile.
- 3. In the **Action** column, click the **Arrow** button next to the **Select** link, and then click **Manage Products.**The **Manage products** page appears as shown in the following figure:

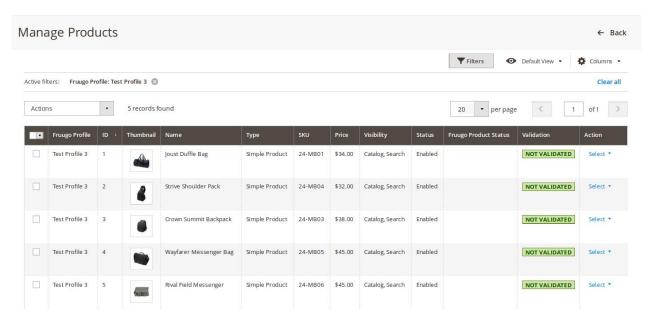

The products assigned to the specific profile are listed. For example, in the figure, all the products assigned to the *Test Profile 3* are listed.

#### Option 2: Through the Manage Products menu:

• On the left navigation bar, click the **FYNDIQ INTEGRATION** menu, and then click **Manage Products**. The **Manage Products** page appears as shown in the following figure:

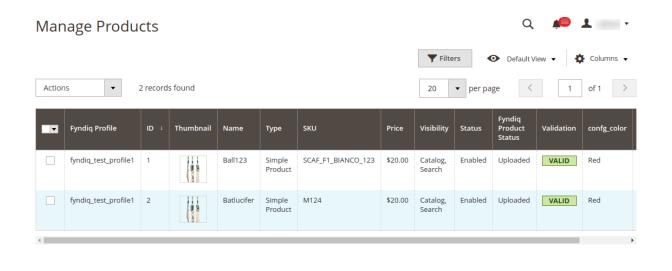

All the available products assigned to all the profiles are listed.

#### The admin can perform the following tasks on the Manage Products page:

- View and edit the product information
- Upload a single product
- · View the validation error details if any error exists in any product details
- Submit certain actions on the selected products

### 6.1. View and Edit the Product Information

#### To view and edit the product information

- 1. Go to the Magento 2 Admin panel.
- 2. On the left navigation bar, click the FYNDIQ INTEGRATION menu.

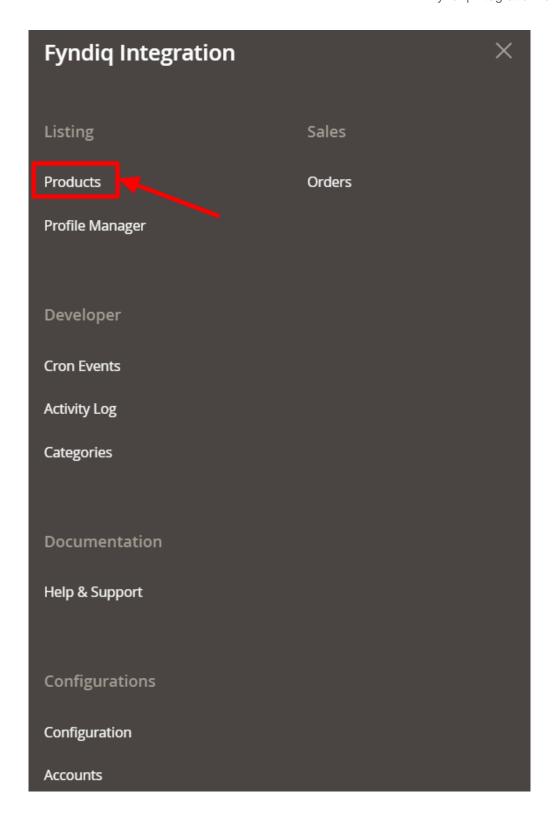

### 3. Click on **Products**.

The **Manage Product** Page appears as shown below:

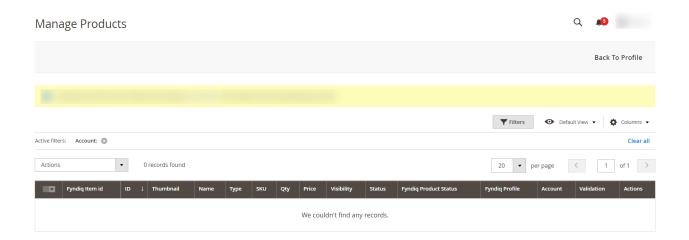

- 4. Scroll down to the required product.
- 5. In the **Action** column, click the **Select** link associated with the required product. The menu appears as shown in the following figure:

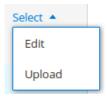

6. Click Edit.

The selected product information page appears as shown in the following figure:

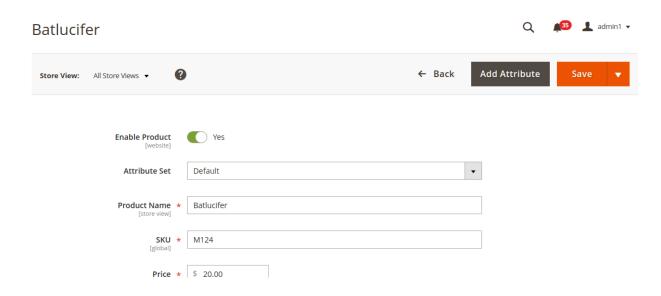

7. Scroll down to the **Fyndiq** tab, and then click the tab.

The tab is expanded and the relevant fields appear as shown in the following figure:

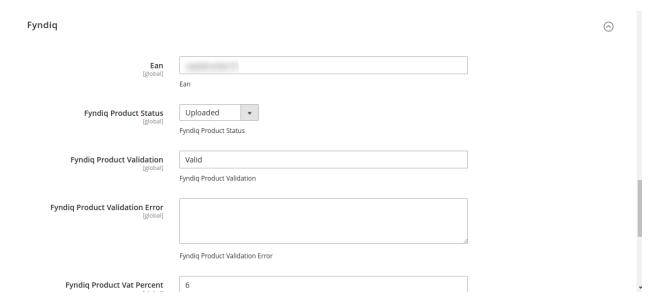

8. On this page, make the required changes, and then click the **Save** button.

The changes are saved and a success message appears on the **Manage Products** page.

# 6.2. Upload a Single Product

To upload a single product

- 1. Go to the Magento 2 Admin panel.
- 2. On the left navigation bar, click the FYNDIQ INTEGRATION menu.

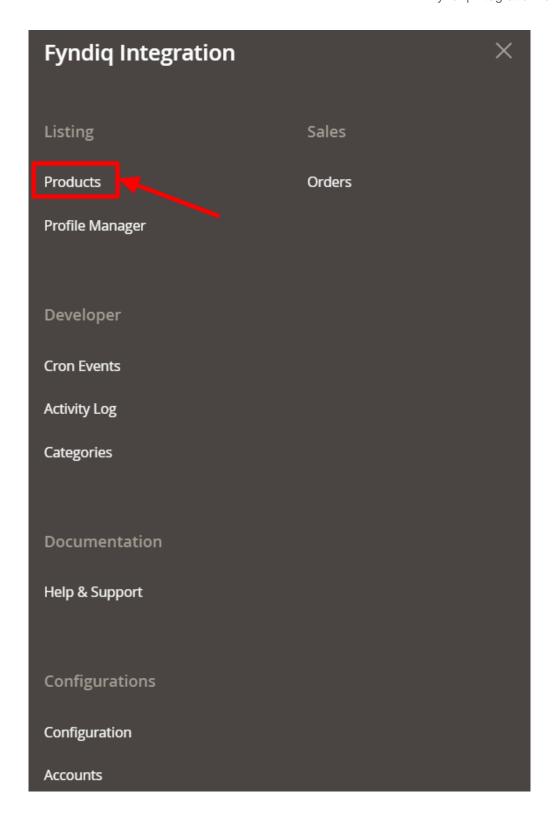

### 3. Click on **Products**.

The **Manage Product** Page appears as shown below:

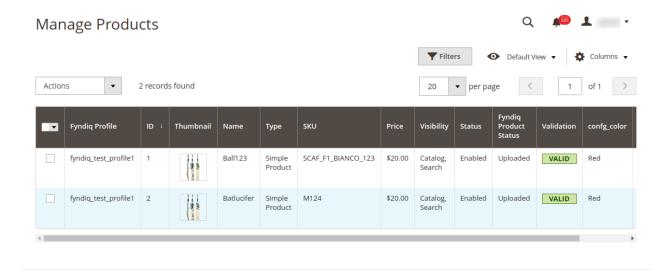

- 4. Scroll down to the required product.
- 5. In the **Action** column, click the **Select** link associated with the required product. A menu appears as shown in the figure.
- Click **Upload**.
   If the product is uploaded successfully, then the success message appears on the top of the page.
   If there is an error, then the error message appears on the top of the page.

#### 6.3. View the Validation Error Details

#### To view the validation error details

- 1. Go to the Magento 2 Admin panel.
- 2. On the left navigation bar, click the FYNDIQ INTEGRATION menu.

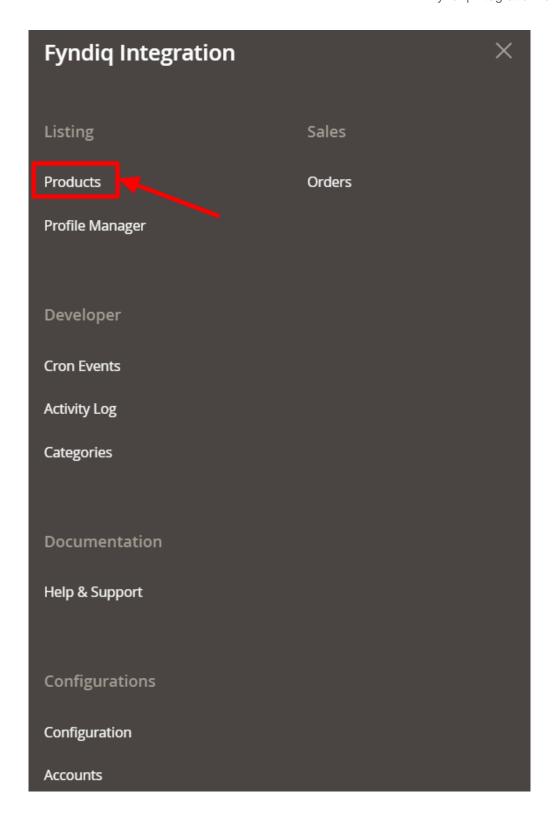

### 3. Click on **Products**.

The **Manage Product** Page appears as shown below:

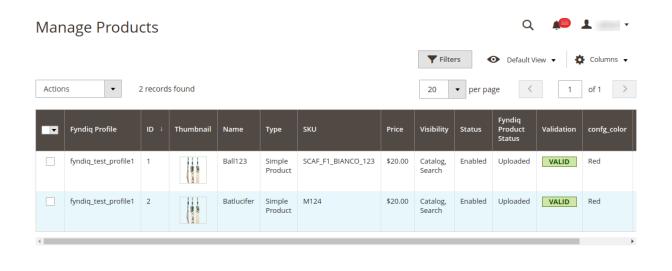

- 4. Scroll down to the required product.
- 5. In the Validation column, the products are VALID
- 6. In the **Validation** column if the products shows **INVALID**, click the **INVALID** button. The relevant error details appear as shown in the figure.

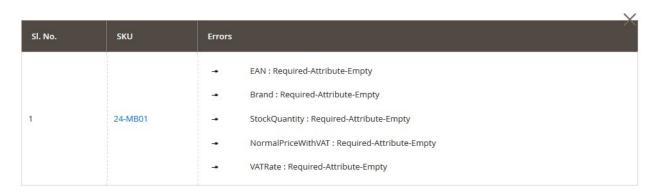

### 6.4. Submit Certain Actions on the Selected Products

To submit actions for the selected products

- 1. Go to the **Magento 2 Admin** panel.
- 2. On the left navigation bar, click the FYNDIQ INTEGRATION menu.

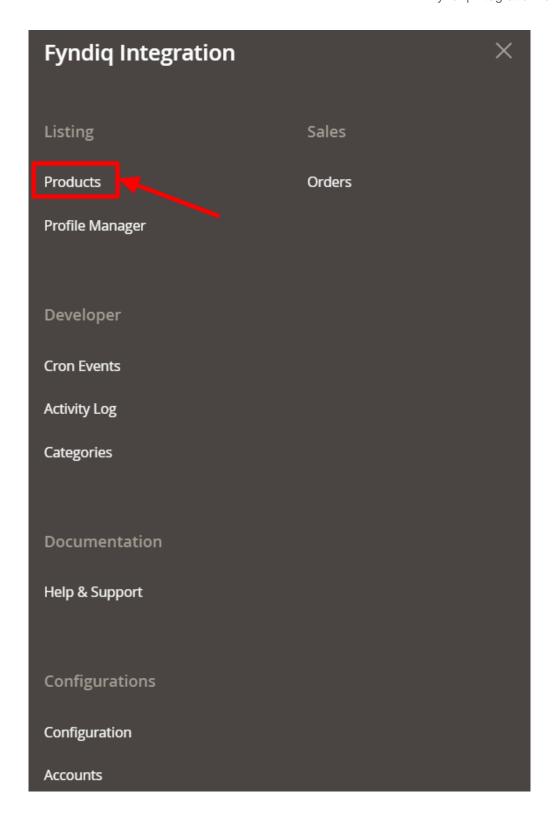

### 3. Click on **Products**.

The **Manage Product** Page appears as shown below:

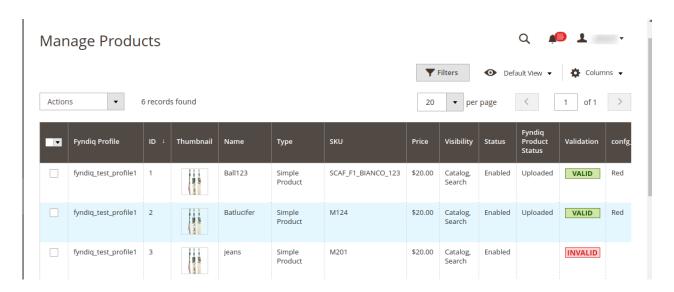

- 4. To validate the selected products, do the following steps:
  - a. Select the check boxes associated with the required products.
  - b. In the Actions list, click the arrow button.

A list appears as shown in the figure:

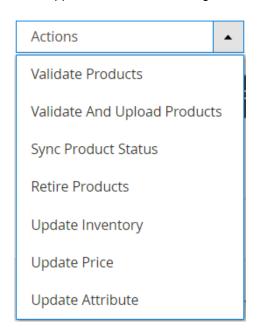

- c. Click on Validate Products, to validate the products.
- d. To validate and upload products, click on Validate and Upload Products.
- e. To synchronize the product's status, click on Sync Product Status.
- f. To retire products, click on Retire Products.
- g. To update the inventory, click on **Update Inventory**.
- h. To update the price, click on **Update Price**.
- i. To update the attribute click on **Update Attribute**.

### 7. Fetch and View the Orders Details

The user can fetch and view all the order details fetched from Fyndiq.

### To fetch and view Fyndiq Orders

- 1. Go to the Magento 2 Admin panel.
- 2. On the left navigation bar, click the **FYNDIQ INTEGRATION** menu.

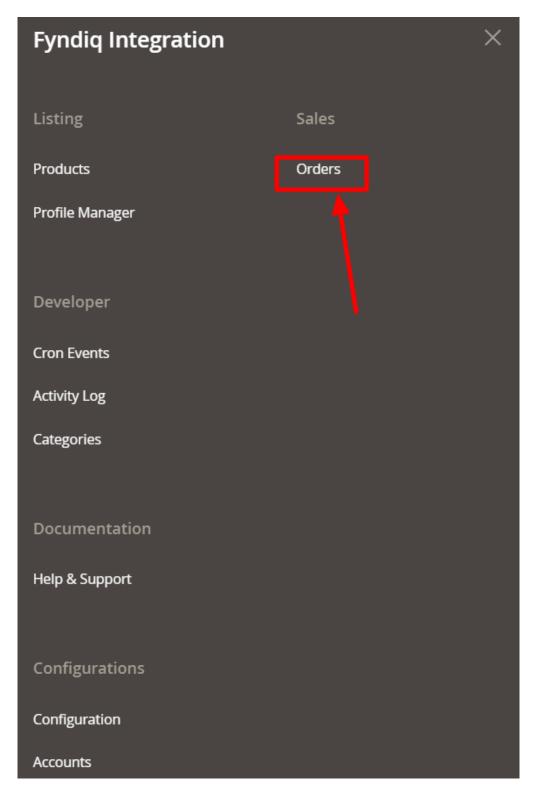

#### 3. Click on Orders.

The **Orders Grid** page appears as shown in the following figure:

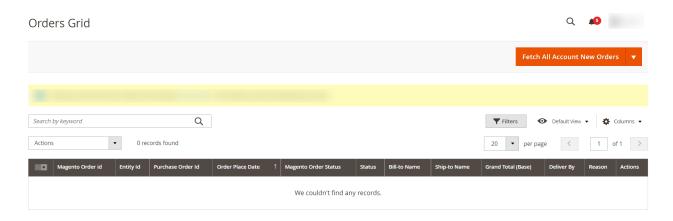

#### Click the Fetch All Account New Orders button.

If the order is imported successfully, then a new record is found in the Orders Grid table and a success message appears as shown in the above figure.

#### Notes:

- Orders are automatically imported through CRON in every 10 minutes.
- Whenever the latest orders are imported from Fyndiq, a Notification appears in the notification area of the Admin panel for those orders and they are Auto-Acknowledged as soon as they are imported into the Magento 2 admin panel.
- o If no Order is imported, then check the Failed order log on the Failed Orders Grid page.
- Order are auto-rejected on **Fyndig** in the following conditions:
  - When **Fyndiq** Product SKU does not exist in Magento 2.
  - When Product is **Out of Stock** in Magento 2.
  - When a product is disabled in Magento 2.
- 5. In the left navigation panel, click the **Ship by Fyndiq** menu.

The page appears in the right panel as shown in the following figure:

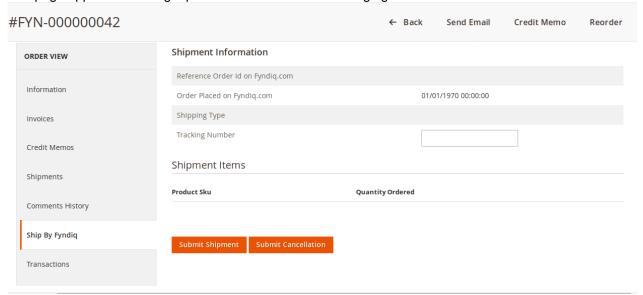

- 6. Under the **Fyndiq Order Information** section, do the following steps:
  - a. In the Tracking Number box, enter the required value.
- 7. Click on the **Ship Order** button.

The success message appears if the order is shipped successfully.

# 8. Fyndiq Cron Details

To view Fyndiq Cron Details

- 1. Go to the Magento 2 Admin panel.
- 2. On the left navigation bar, click the FYNDIQ INTEGRATION menu.

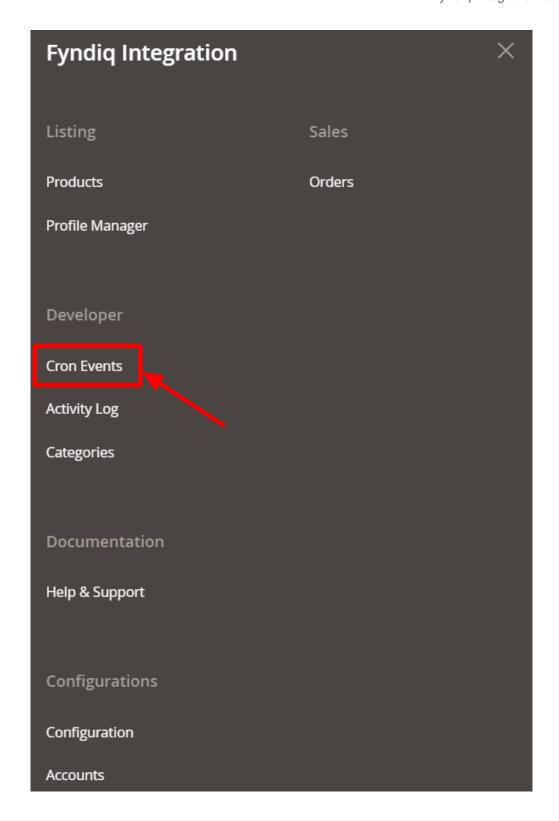

### 3. Click on Cron Events.

The **Magento Cron Grid** page appears as shown in the following figure:

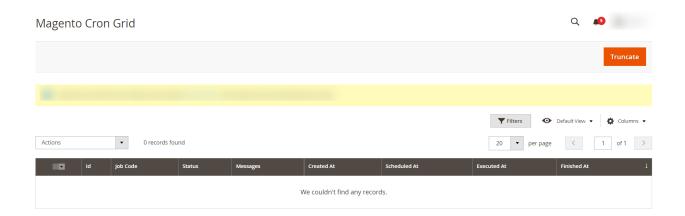

4. All the running crons along with the details will be displayed.

# 9. Activity Logs

### To view activity logs

- 1. Go to the Magento 2 Admin panel.
- 2. On the left navigation bar, click the **FYNDIQ INTEGRATION** menu.

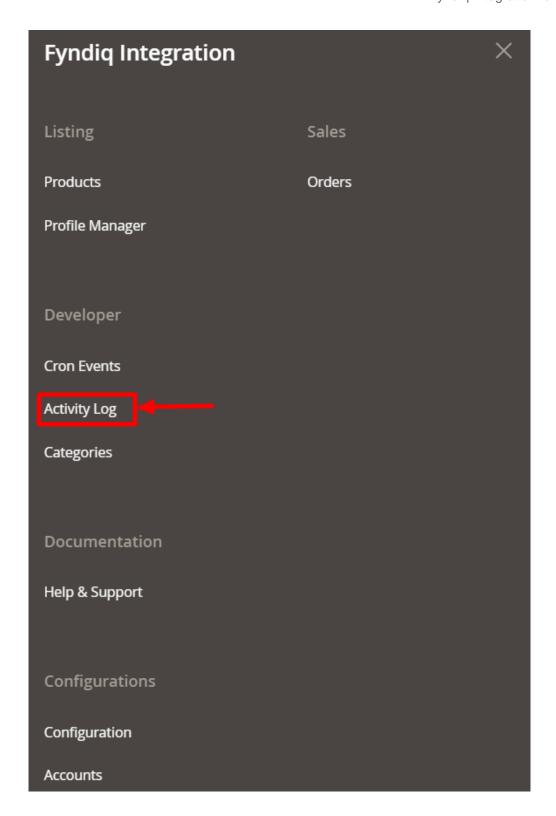

### 3. Click on Activity Log.

The **Activity Logs** page appears as shown below:

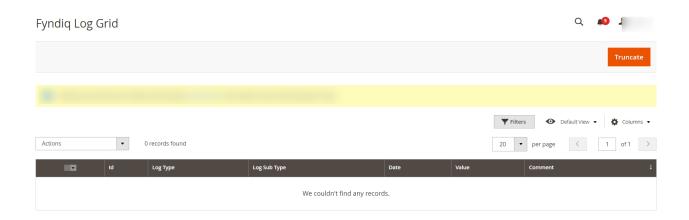

4. All the created logs will be displayed.

# 10. Manage Categories

### To manage categories

- 1. Go to the Magento 2 Admin panel.
- 2. On the left navigation bar, click the FYNDIQ INTEGRATION menu.

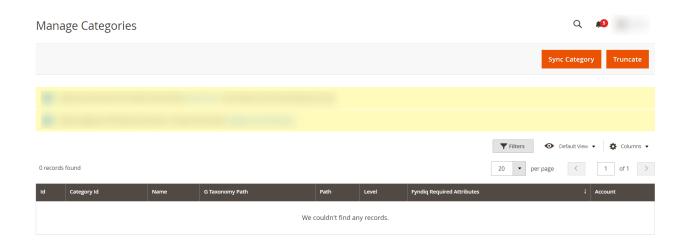

3. You can manage the Fyndiq categories from the above grid.

# 11. Help and Support

To view help and support,

- 1. Go to the Magento 2 Admin panel.
- 2. On the left navigation bar, click the **FYNDIQ INTEGRATION** menu.

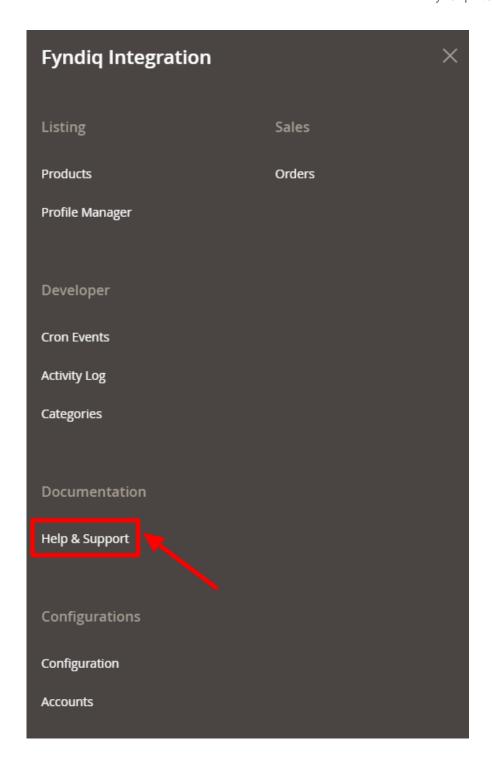

### 3. Click on **Help & Support**.

The **Help and Support** page appears as shown below:

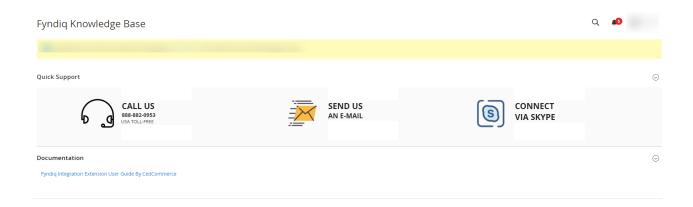

- 4. You can connect with CedCommerce via Call, Skype, or Mail.
- 5. To view the user manual click on **Fyndiq Integration User Guide by CedCommerce** under the **Documentation**.